# *Wisconsin Department of Transportation* Non-Driver ArcGIS Online Application **Basic Functionality User Guide**

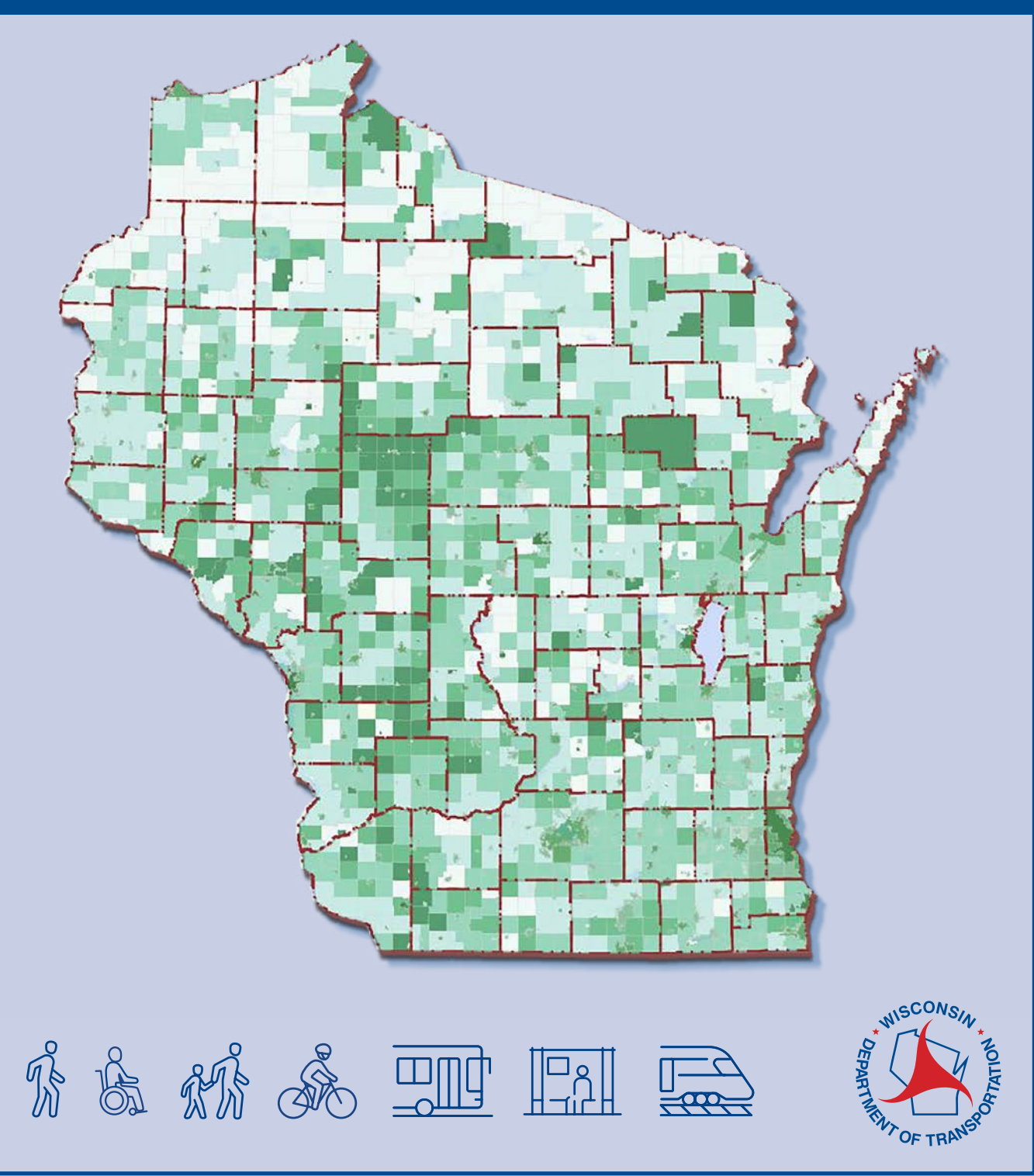

<span id="page-1-0"></span>This user guide has been prepared to provide an overview of the basic functionalities within the Wisconsin Department of Transportation (WisDOT) Non-Driver ArcGIS Online Application (Non-Driver Application). The functionalities listed within this document are not an exhaustive list.

The Non-Driver Application produces estimates of non-drivers within Wisconsin counties, cities, villages, towns, U.S. Census Tracts, and U.S. Census Block Groups. The Non-Driver Application is intended to assist state and regional planners, municipal officials, and mobility providers through an increased understanding of where nondrivers are located. For an overview of the methodologies and data utilized by the Non-Driver Application, see the Methodology and Assumptions document **[here](/Documents/projects/multimodal/methodology-and-assumptions.pdf)**.

The data within the Non-Driver Application can be extracted in a format that is compatible with Microsoft-Excel and ArcGIS software. See the *reviewing Non-Driver [data](#page-6-0)* section of this document on how to extract the data to a [CSV file.](#page-6-0)

The Non-Driver Application displays data at four geometric levels: 1) at the County level; 2) at the City, Village and Town level; 3) at the U.S. Census Tract level; and 4) at the U.S. Census Block Group level. The default display within the Non-Driver Application is at the City, Village and Town level. See the **["](#page-3-0)**layer list" section within this user guide for an explanation of how to see data displayed at alternate levels of geometry.

# **Contents**

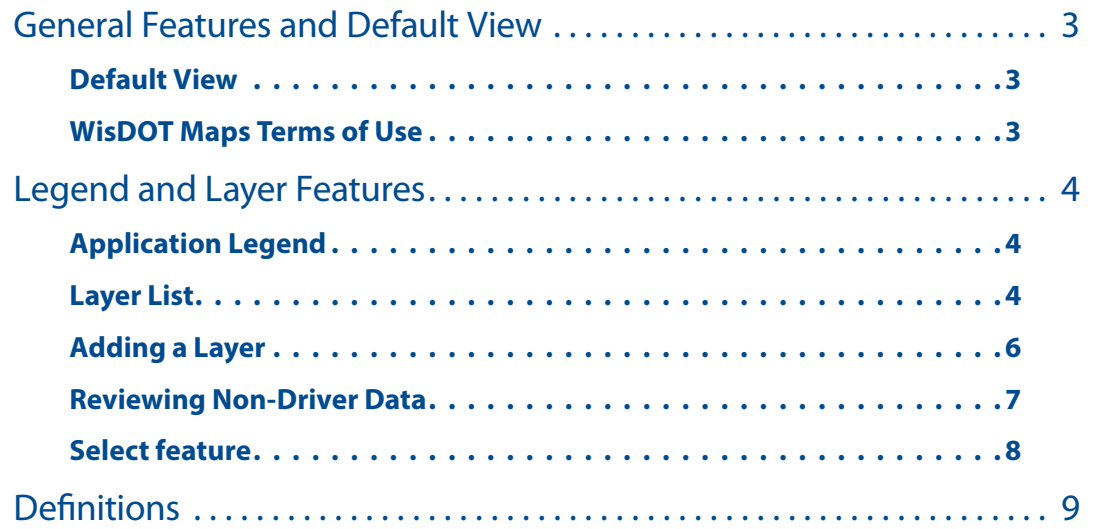

# <span id="page-2-0"></span>**General Features and Default View**

### **Default View**

When first accessing the application, users are brought to a high-level view of the statewide map. To zoom in or out of the map, use the scroll wheel of your mouse or click the plus or minus icons circled below.

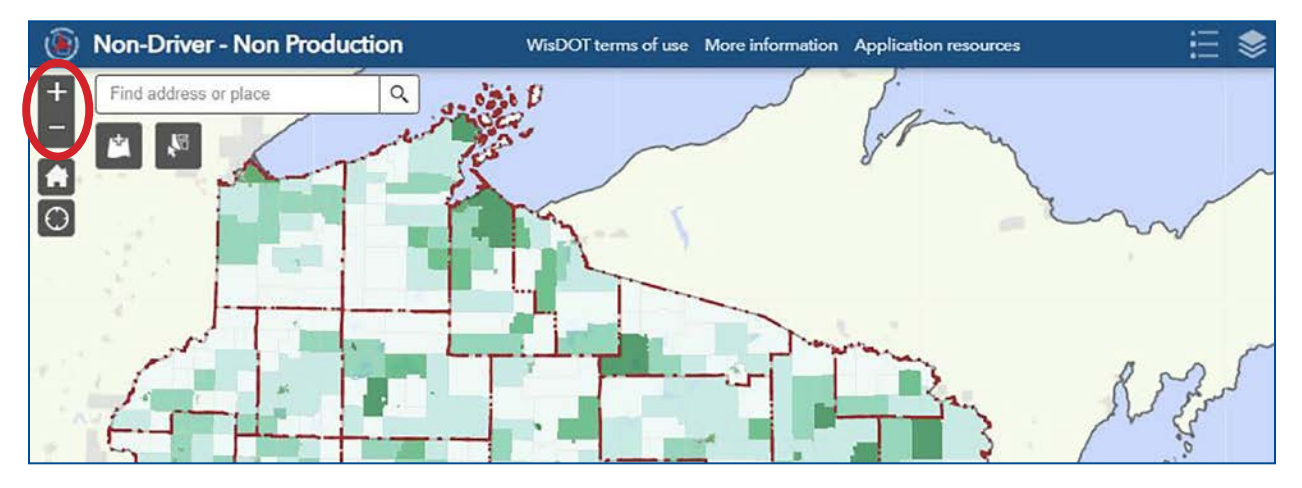

### **WisDOT Maps Terms of Use**

Users can locate the legal notices, disclaimer and terms of use by selecting 'WisDOT terms of use' circled in red. The WisDOT terms of use document is applicable for all WisDOT maps applications, including the Non-Driver Application.

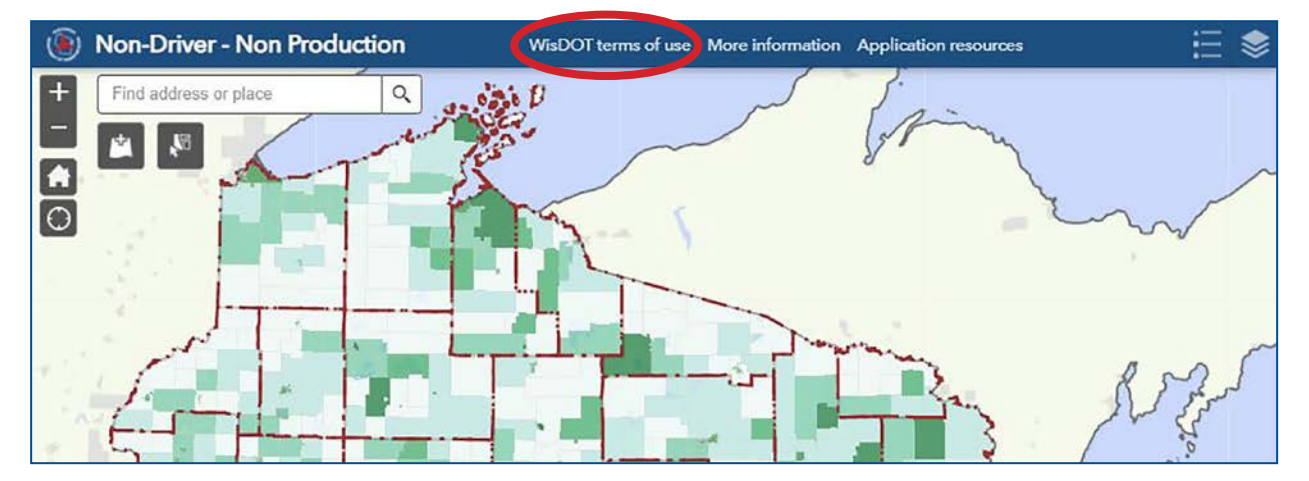

# <span id="page-3-0"></span>**Legend and Layer Features**

## **Application Legend**

In the upper right-hand corner of the Non-Driver Application, clicking the legend icon will produce a sidebar on the right that displays a legend the for selected layers' borders and color gradation scheme for the Non-Driver Application.

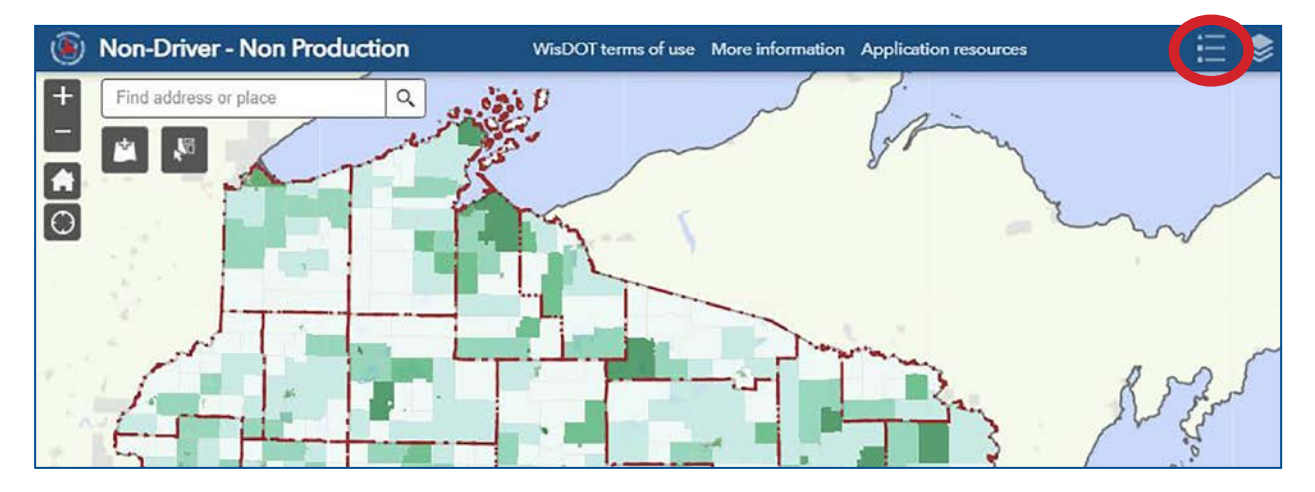

### **Layer List**

In the upper right-hand corner of the application, clicking the layer icon will produce a sidebar on the right that will show the Layer List and the available layers that can be turned on or off.

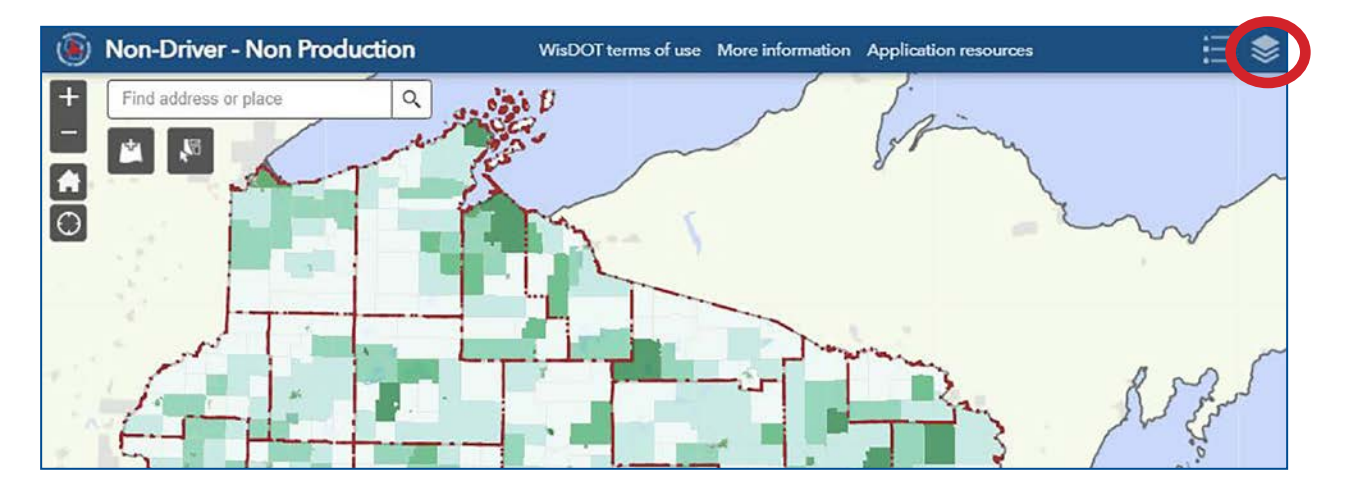

Layer List (default options selected) - Checking or unchecking the box next to a layer name will enable or disable the layer. Layers within the Non-Driver Application include the following:

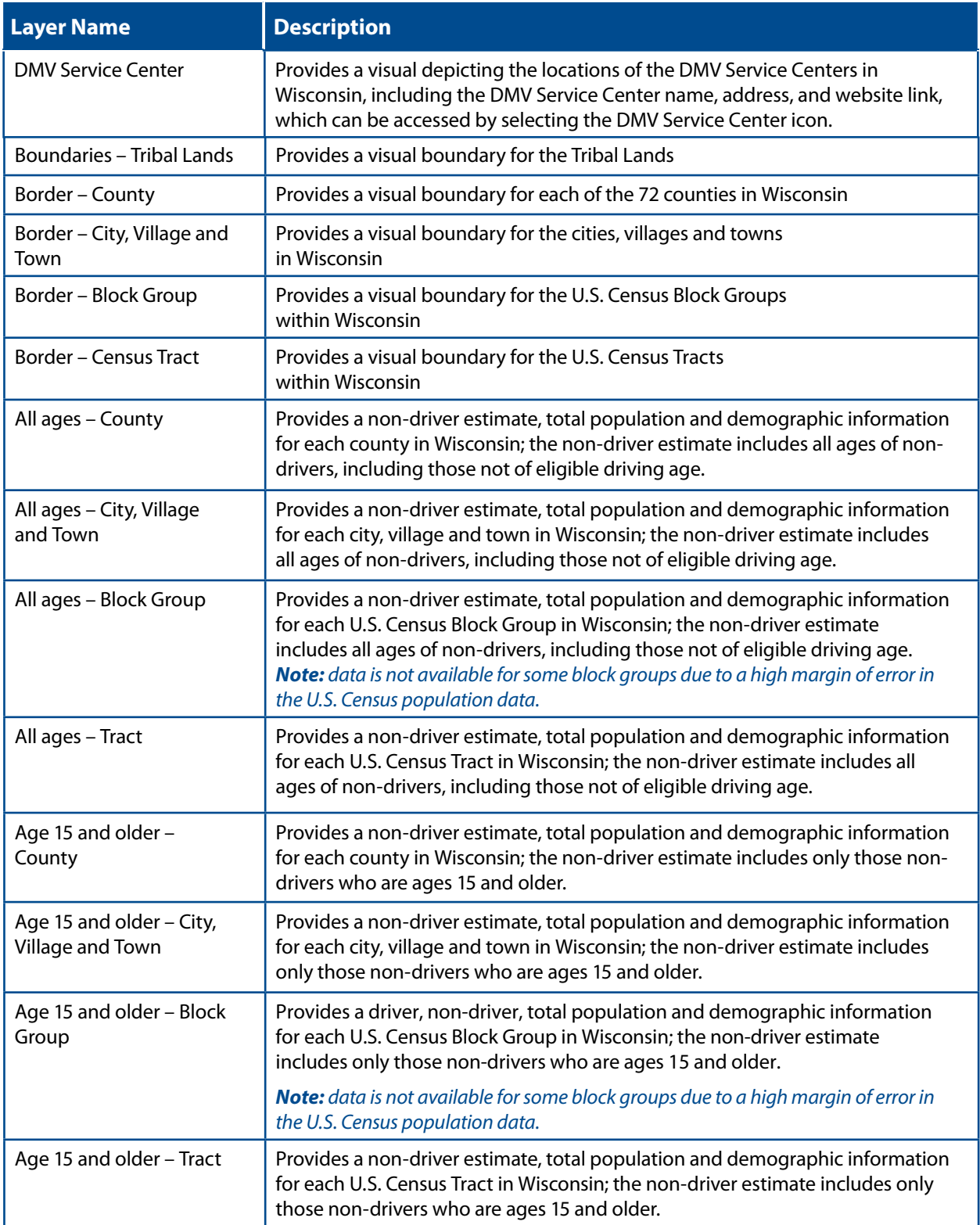

<span id="page-5-0"></span>**Layer List** (ex. All ages – City, Village and Town data layer expanded) – Clicking the arrow to the left of a layer will expand the layer to provide details about the layer.

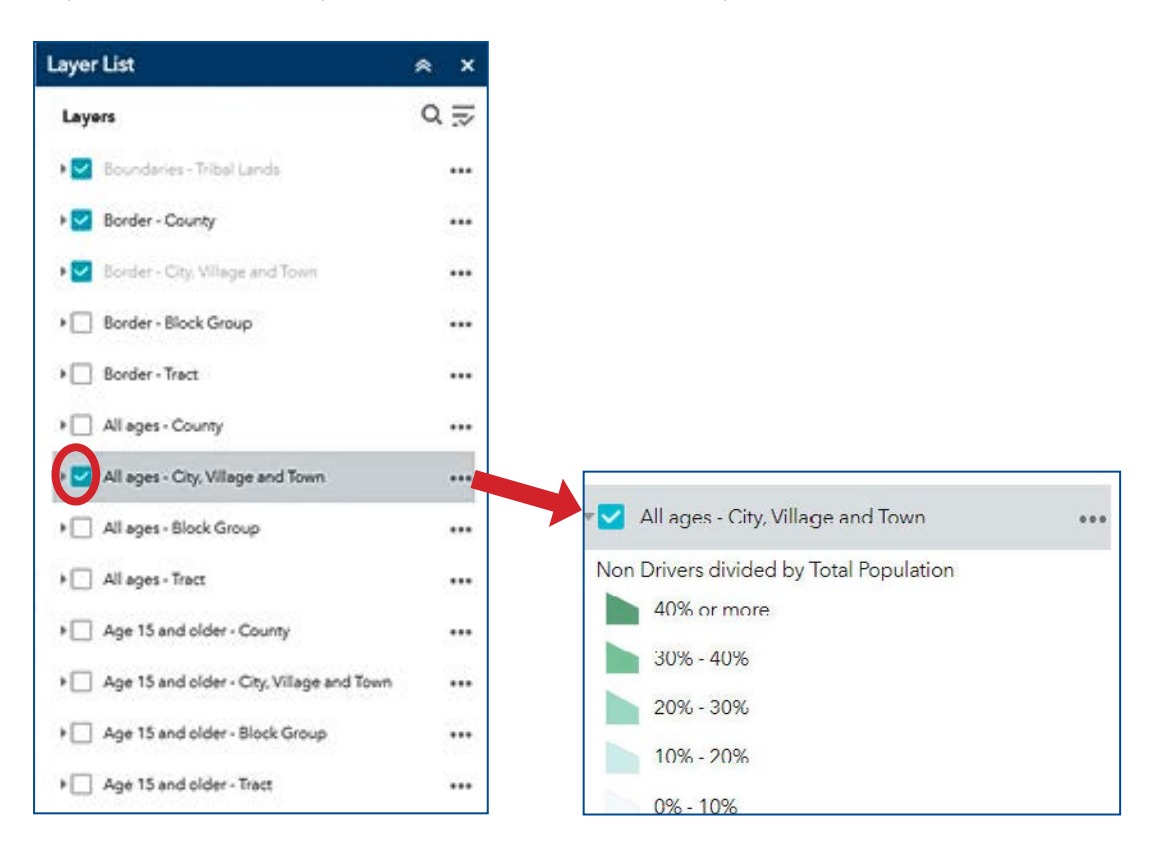

#### **Adding a Layer**

The layer icon will allow you to search for available layers in the ArcGIS Online environment. With this feature, users can add publicly available data to the map.

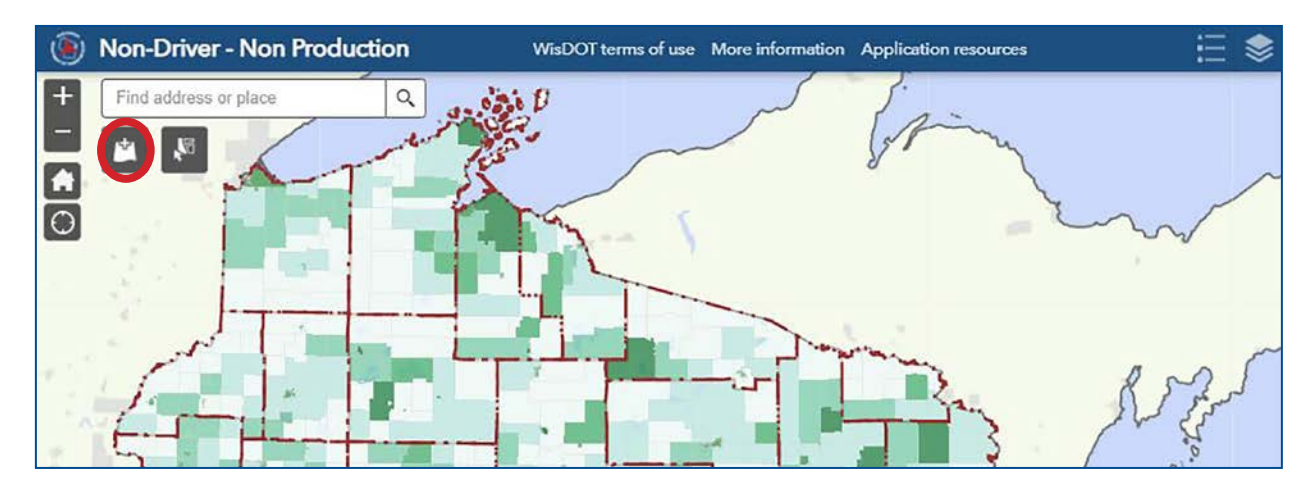

<span id="page-6-0"></span>Click the Add layer icon and switch the search environment (default is 'My Organization') to 'ArcGIS Online.' For example, this allows the user to search and overlay published municipal/regional transit layer data.

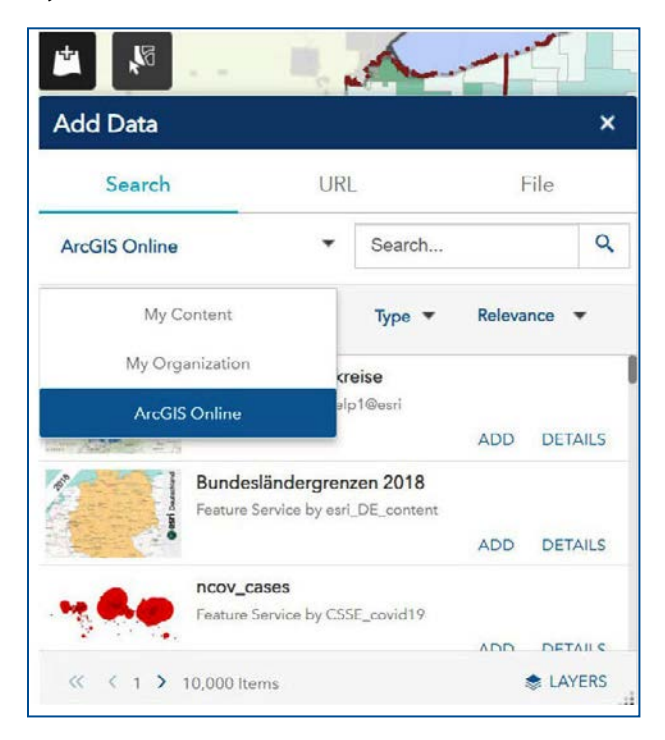

### **Reviewing Non-Driver Data**

Once a municipality or Census Block Group of interest has been identified, clicking within the geometry (i.e., map) will open a popup box with data (example below) about the geometry, including:

- Non-Driver Estimate: an estimation of the percentage of non-drivers that reside in a selected geometry.
- Total Population and other demographic information from the US Census.

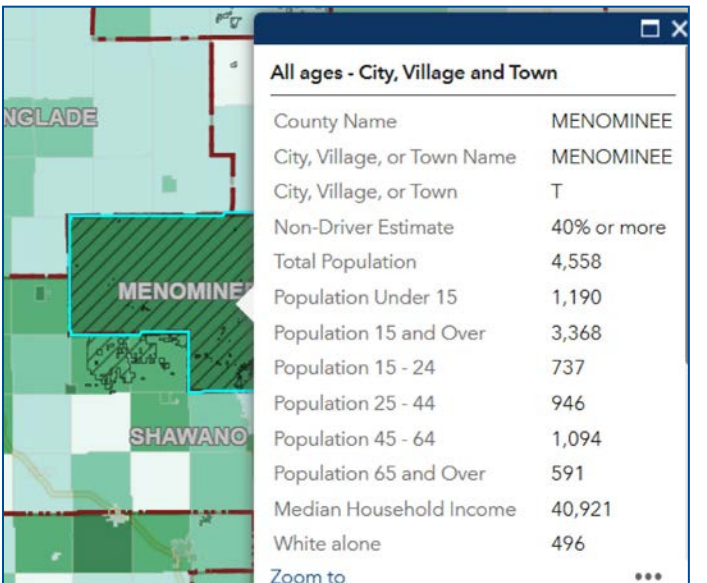

At the bottom of the pop up, clicking the 3 dots will give you the option to open an attribute table at the bottom of the screen.

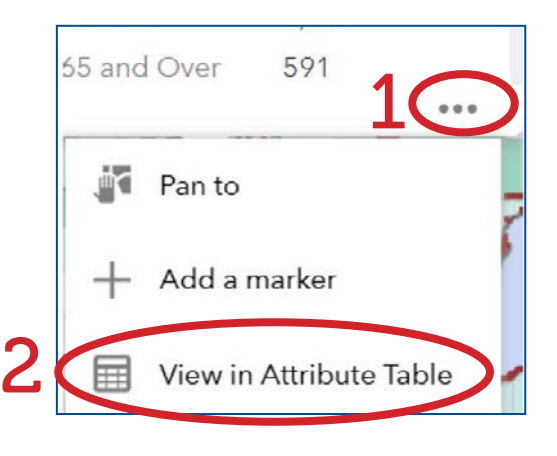

[Back to Table of Contents](#page-1-0) **7**

<span id="page-7-0"></span>The table will only have data for the geometry of interest. To view the data for all geometries within the screen, select 'Filter by map extent.'

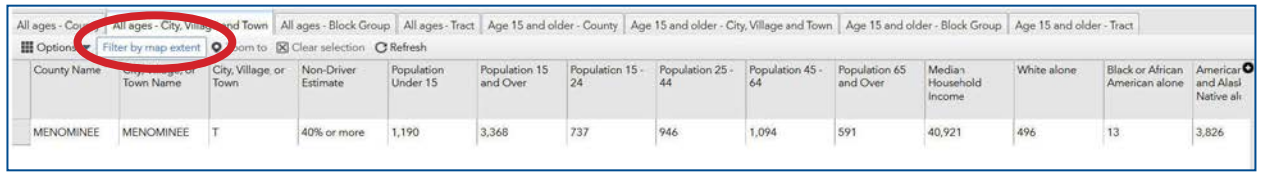

The data in this table can be exported to a CSV file for further analysis by clicking 'Options' then 'Export all to CSV.'

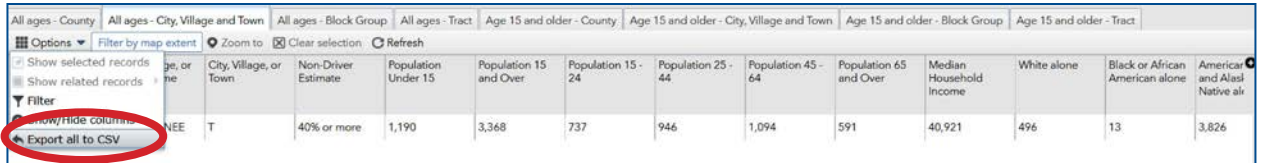

### **Select feature**

In the upper left-hand corner of the Non-Driver Application, clicking the Select icon will allow the user to highlight multiple geographic areas. After clicking the Select icon, press down on your cursor on a geographic area to start and drag the cursor over the other geographic areas you would like to review, and then let go of the cursor. The selected geographic areas will have a blue highlighting.

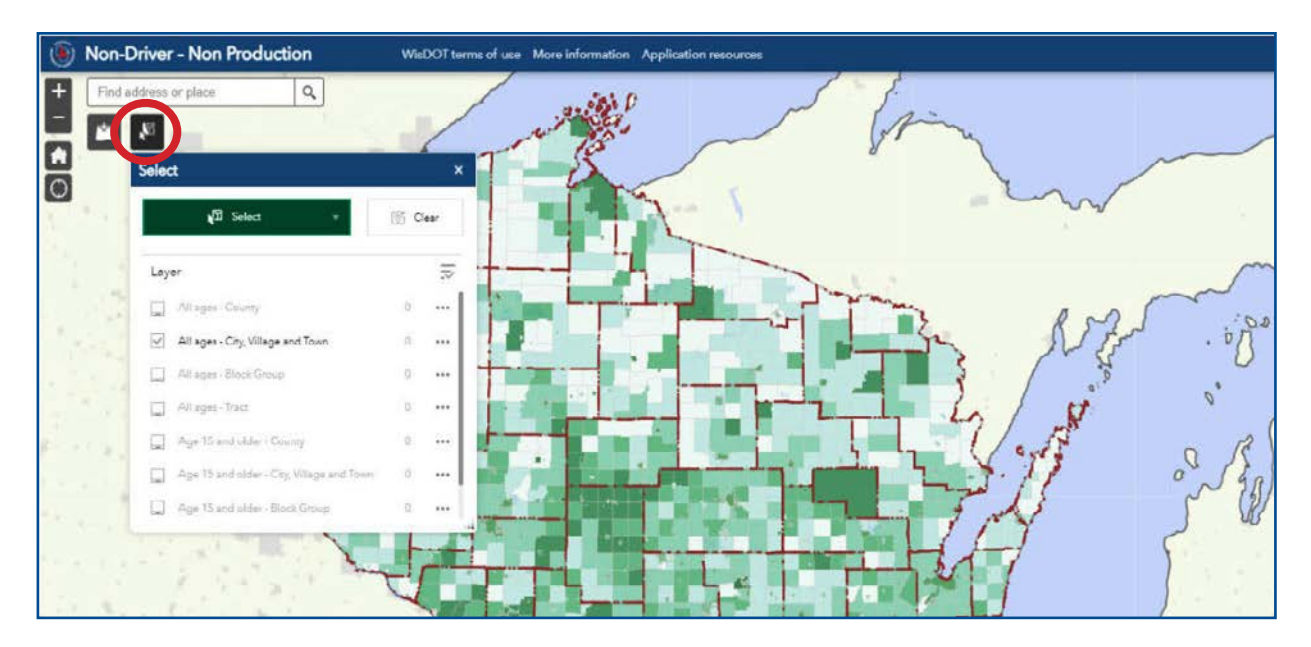

<span id="page-8-0"></span>The data from the selected geographic areas can be viewed within the attribute table. To view the data, first select the 3 dots in the pop up menu and then select 'View in Attribute Table.' The data can be exported to a CSV file. See the 'Reviewing Non-Driver Data' section of the User Guide on how to export the data.

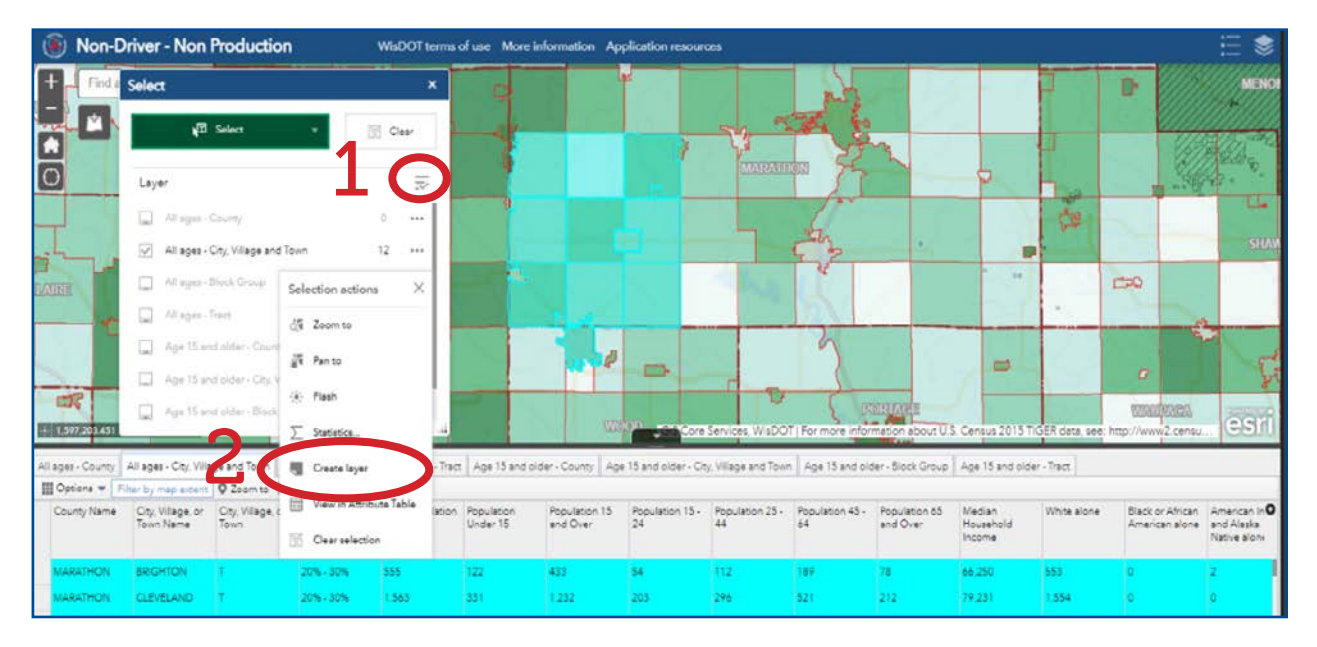

# **Definitions**

**ArcGIS Online (AGO)** - is an online geographic information system service developed and maintained by Esri. The Non-Driver ArcGIS Online Application is hosted on ArcGIS Online.

**Attribute Table** - In ArcGIS Online, an attribute table displays application data in a tabular format. The Non-Driver ArcGIS Online Application allows users to download attribute tables in formats compatible with other applications (e.g., Microsoft Excel).

**Census Block Groups** - Census block groups are statistical divisions of census tracts, are generally defined to contain between 600 and 3,000 people and are used to present data and control block numbering.

**Census Tracts** - Census tracts are small, relatively permanent statistical subdivisions of a county or equivalent entity that are updated by local participants prior to each decennial census as part of the Census Bureau's Participant Statistical Areas Program. The primary purpose of census tracts is to provide a stable set of geographic units for the presentation of statistical data. Census tracts generally have a population size between 1,200 and 8,000 people, with an optimum size of 4,000 people.

**Geometry** - Geometries represent real-world objects or areas by defining a shape at a specific geographic location. They are used throughout the application to represent the shapes of, for example, counties, cities, villages, towns, census tracts, census block groups, and tribal lands.

**Layer** - In ArcGIS, layers are collections of geographic data. Layers reference a data source, and if ArcGIS interprets data as spatial, the data's properties and attributes specify how the layer draws on the map. Data gathered in a layer is represented with points, lines, shapes (polygons), or surfaces.

**Non-Driver** - Non-driving populations can include aging adults, students, low-income individuals, those with physical, mental or intellectual/developmental disabilities, those ineligible to drive, those with no access to a vehicle, or those who prefer not to drive.